本校為提供方便快速的繳費管道,於現有金融機構作業基礎下,提供大家更便捷的繳費服務。

使用 **e-bill** 全國繳費網操作流程:

1. 進入e-bill 全國繳費網,並備妥晶片金融卡讀卡機 。

2. 選擇「捐款費用」的「公益慈善捐款」。

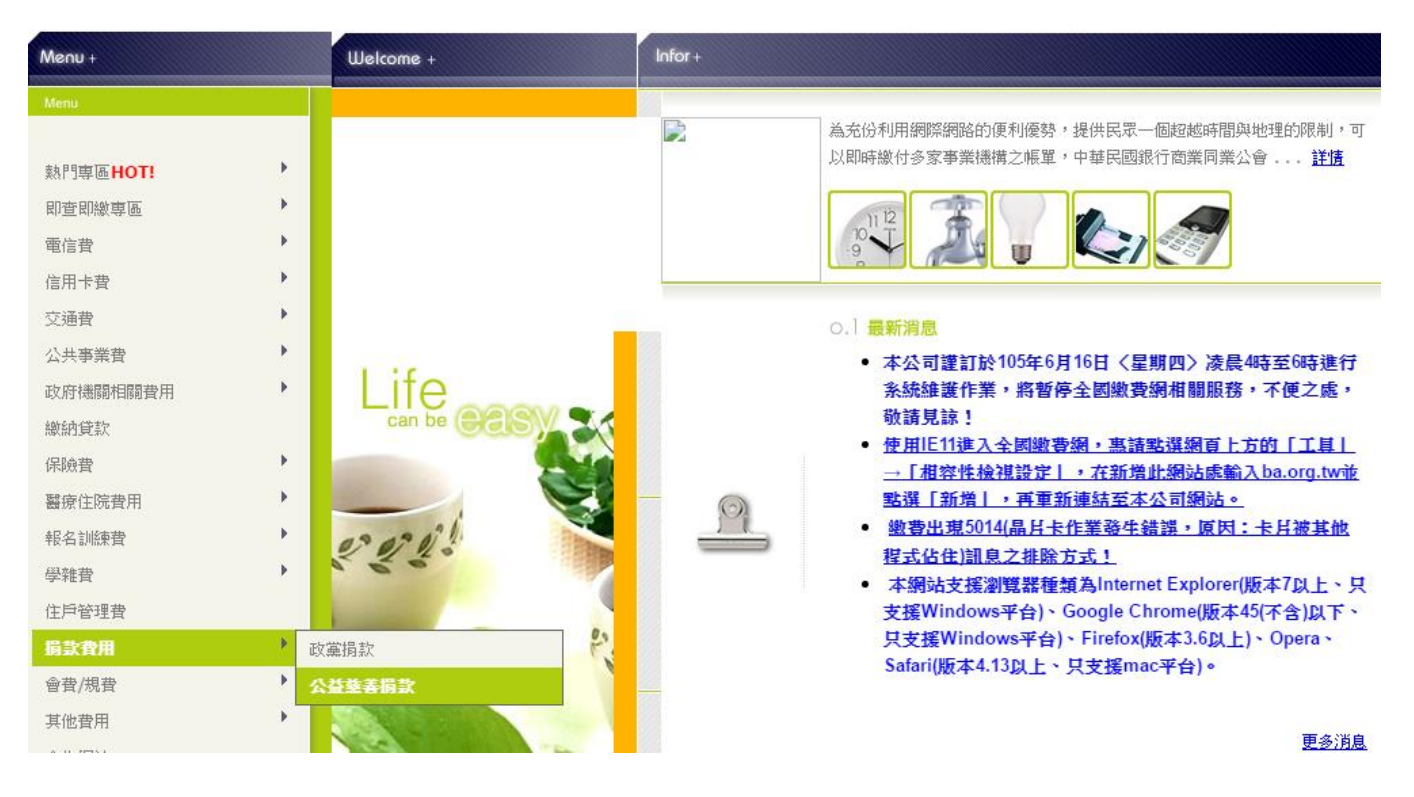

3. 填入「慈善團體」、「銷帳編號」、「繳款金額」。

**※**銷帳編號的輸入方式:

公益慈善捐款 :直接輸入行動電話號碼後九碼(0不輸入),作為銷帳編號。 例:行動電話號碼0912345678 請輸入:912345678

**請汪慈:**<br>1. 第一次使用**「晶幷金融卡」**進行繳費的使用者,請先進行「<u>自我環境檢測</u>」。<br>2. 新手上路,請先參考「全<mark>國繳費網O&A」(安裝方式請點我)</mark> .e-Bill全國繳費網

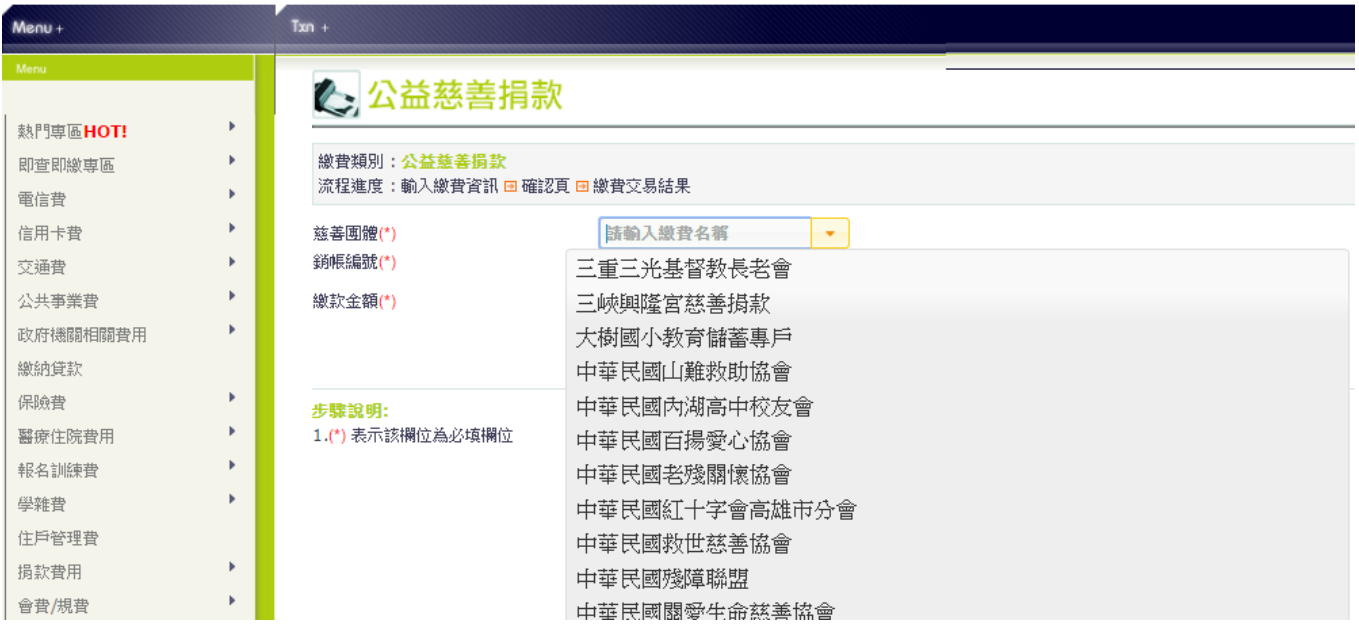

4. 確認資料正確後按「確認」鍵,即完成手續。〈請於轉帳完成後,來電告知 **02-2720-3140** 轉 **104**〉